# ESR Portal Employee Self Service User guide

## **Logging into ESR**

## **ESR Hub**

1. On the ESR Hub Page click 'Login to ESR'

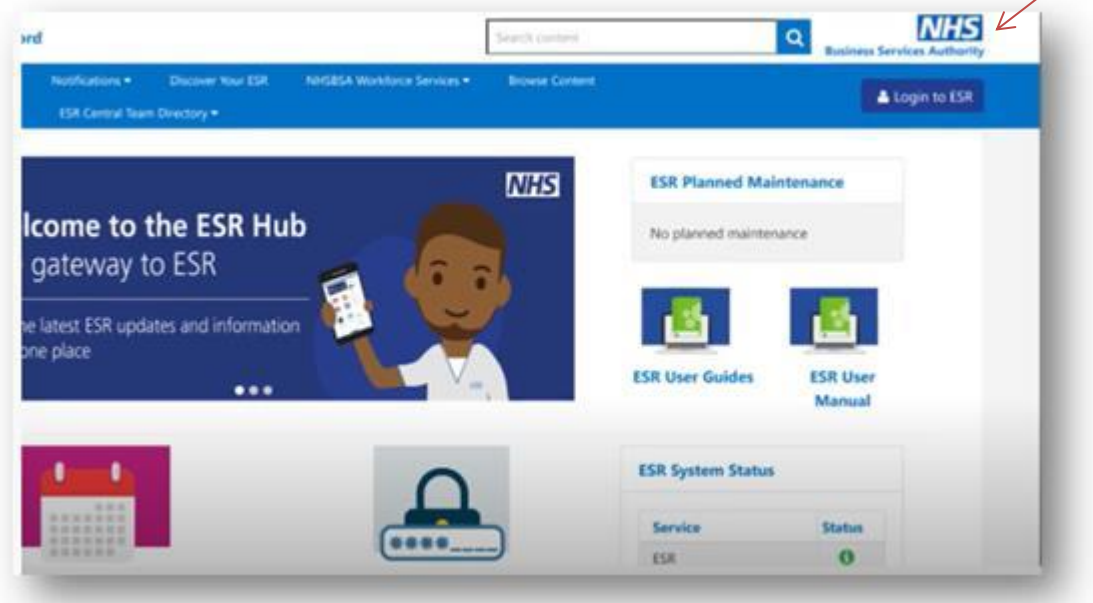

2. Enter the username and password you have been given.

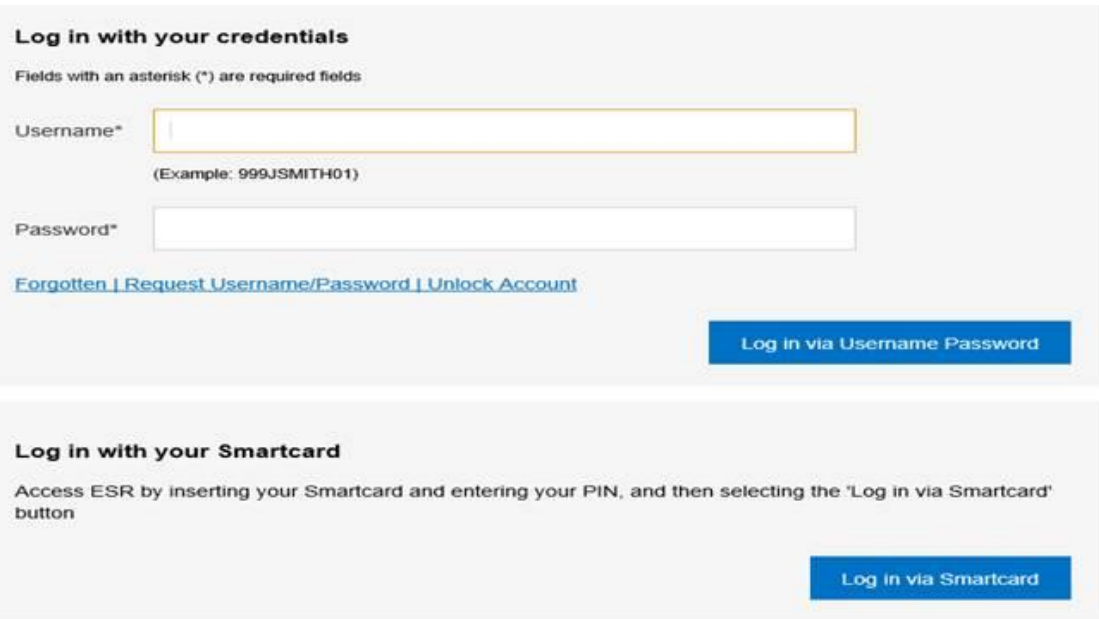

1. If you are logging in for the first time you will be asked to create your own secure password. Please refer to the password guide below for more information.

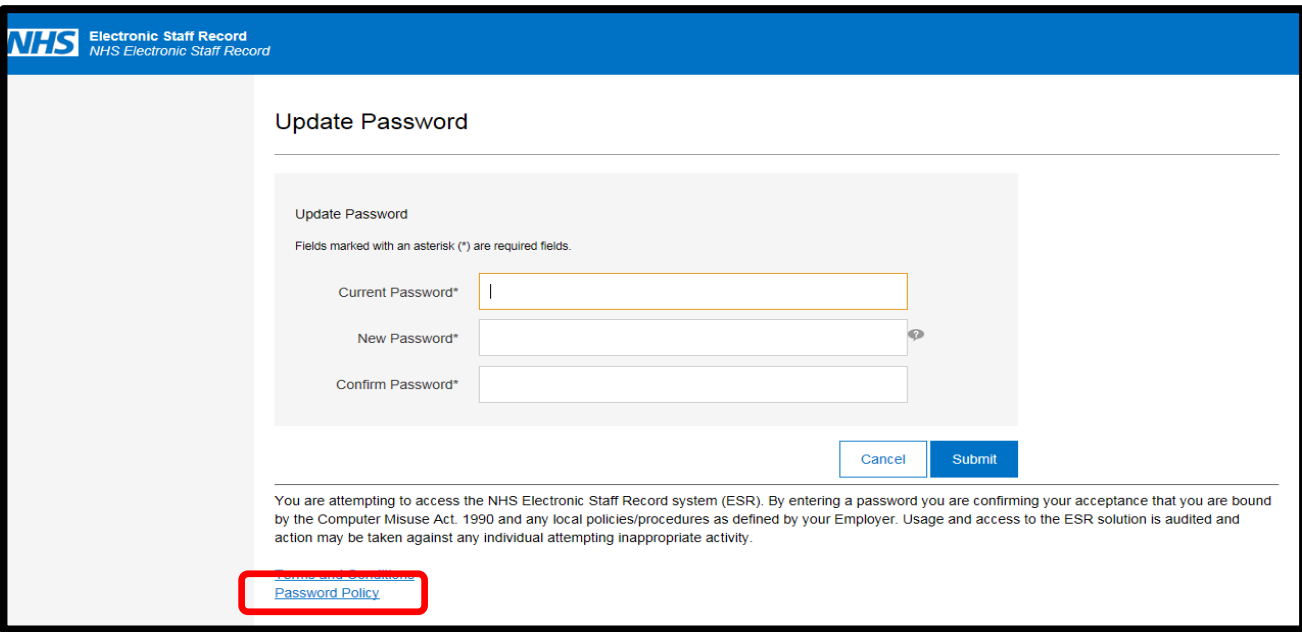

#### **What makes a good password?**

A good password should contain 8 characters or more, with at least three, preferably all, of the following:

- An uppercase letter,
- A lowercase letter,
- A number,

Why are passwords so important?

They are the first line of defence against attacks on your computer. If someone has or can guess your password, it gives them access to all your files and, potentially, all the files of other users of the same services. By choosing a good password you can help not just to protect your computer files but those of all other users.

Whilst changing password settings may feel like a burden, it is important to remember that passwords are one of the most integral elements used to ensure we keep our information safe and secure.

Please see the below table to ESR Remote Access passwords. Passwords must be 8 characters or more in length

Passwords must contain at least one letter and one number

Password does not contain your name (either first name or surname)

Password does not contain your username

Passwords may not be the same as previous passwords

Passwords may not contain repeating characters or sequential characters or numbers (such as 'ABCD' or '1234')

Certain words and terms are not permitted within passwords – names of people, places, countries, colours etc

### **Viewing your Payslip**

1. From the main screen select the "view payslips" option in the top right corner

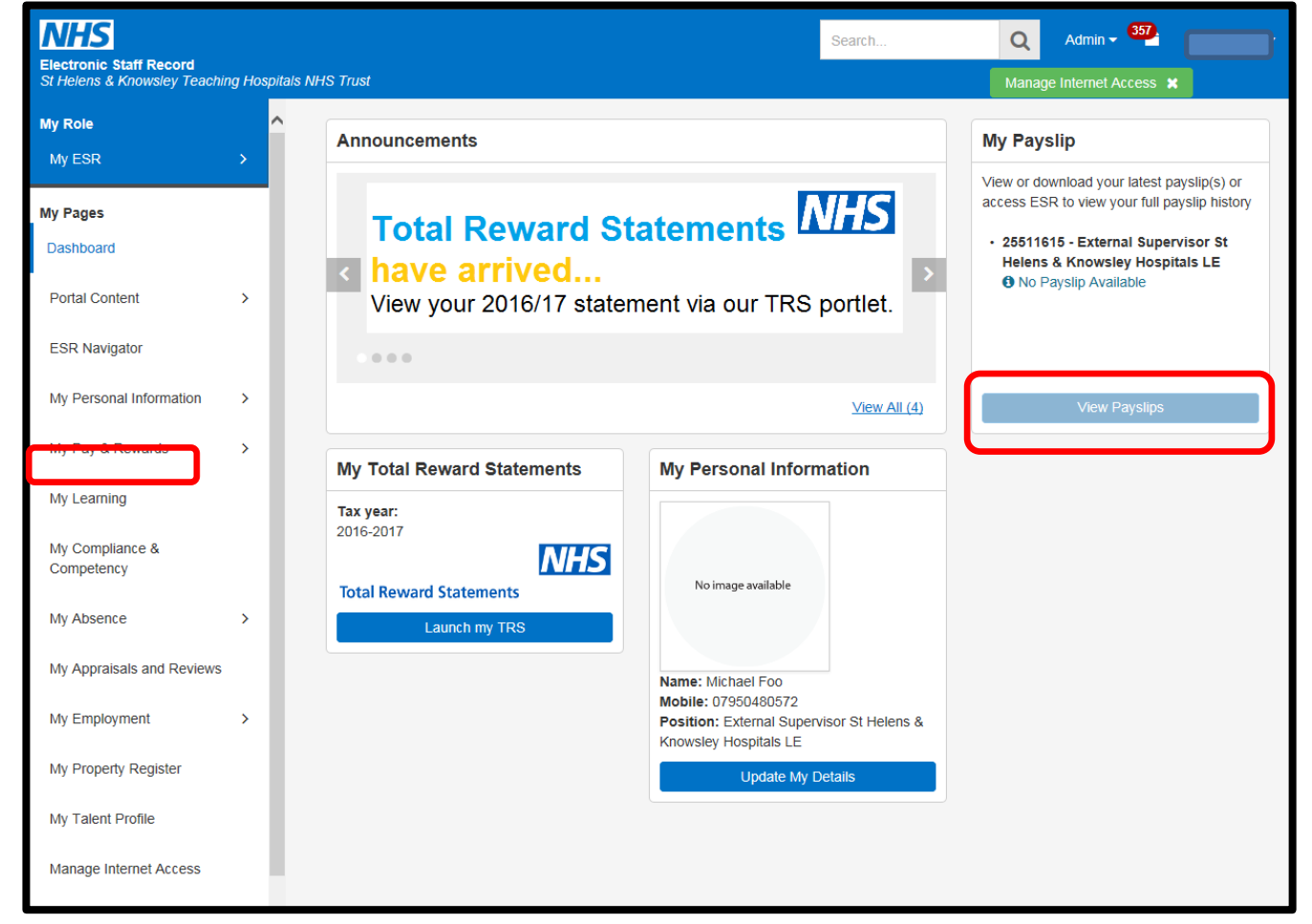

2. From the drop down options please select the year and payslip you wish to view and click on "View Payslip"

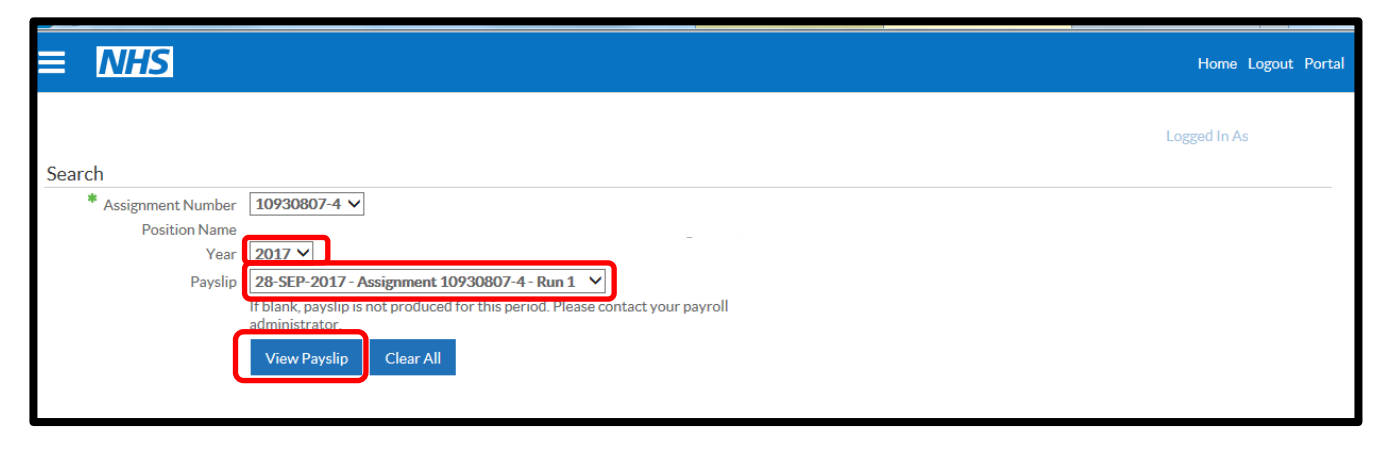

3. The system will now produce a PDF of your payslip

## **Updating Personal Information**

1. From the main menu click on the "my personal information" tab

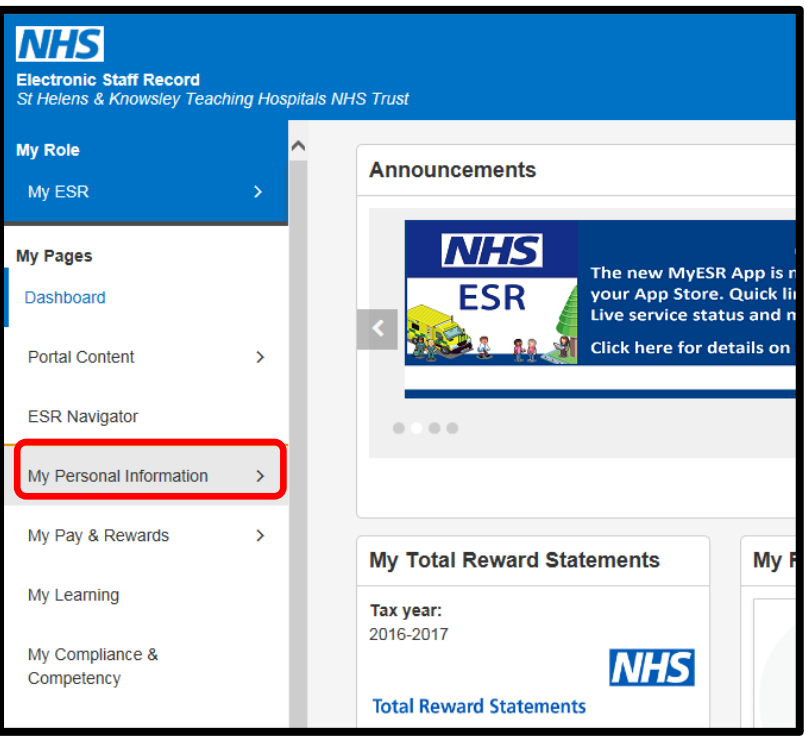

2. From here you will be able to update your personal information (Phone number/address), emergency contact details, sexual orientation, religious belief and disability information.

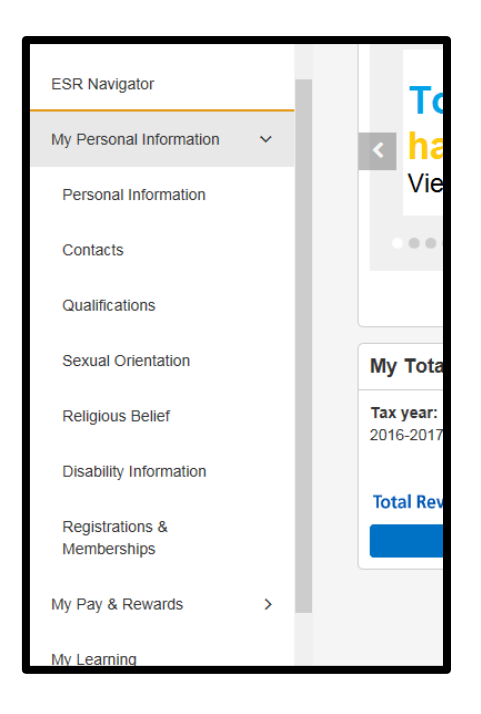

3. To update your phone number, email address or home address select to personal information tab. Click on the add button next to the relevant field you wish to add/amend.

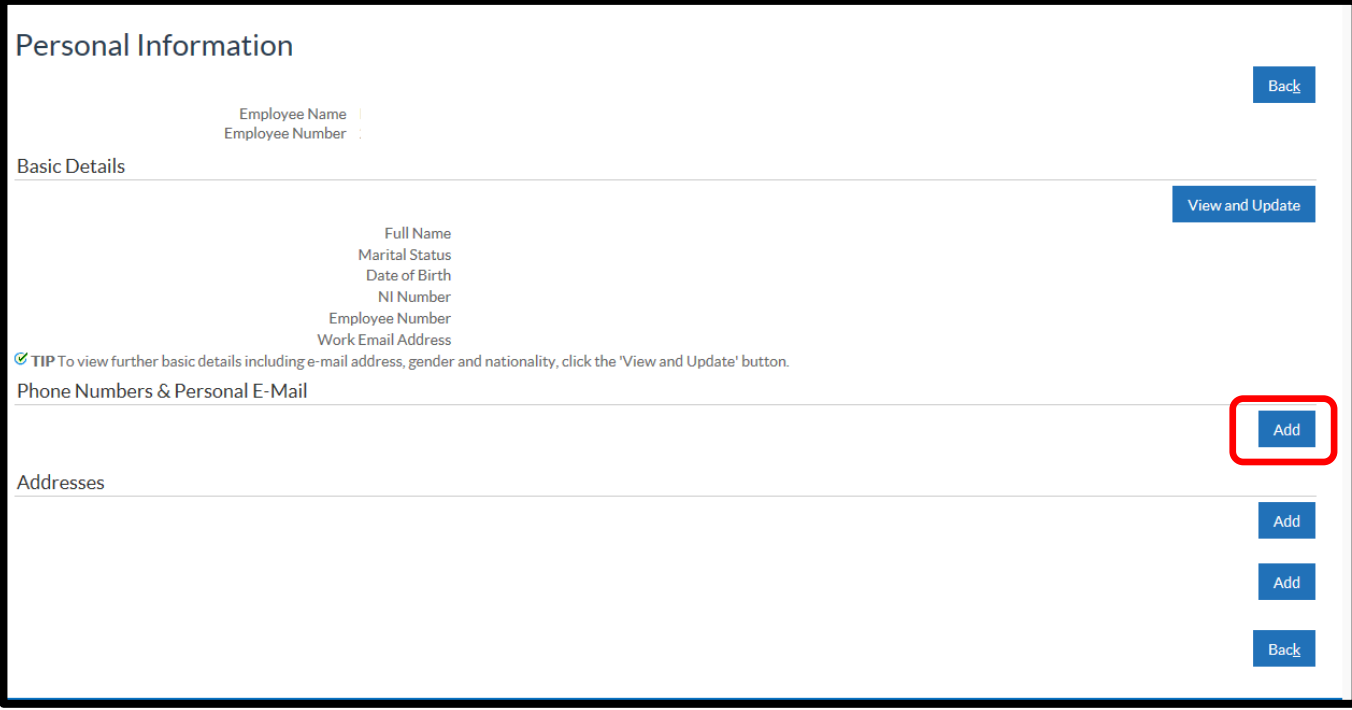

4. On the "type" drop down box select the category you wish to update, enter the information and click "next".

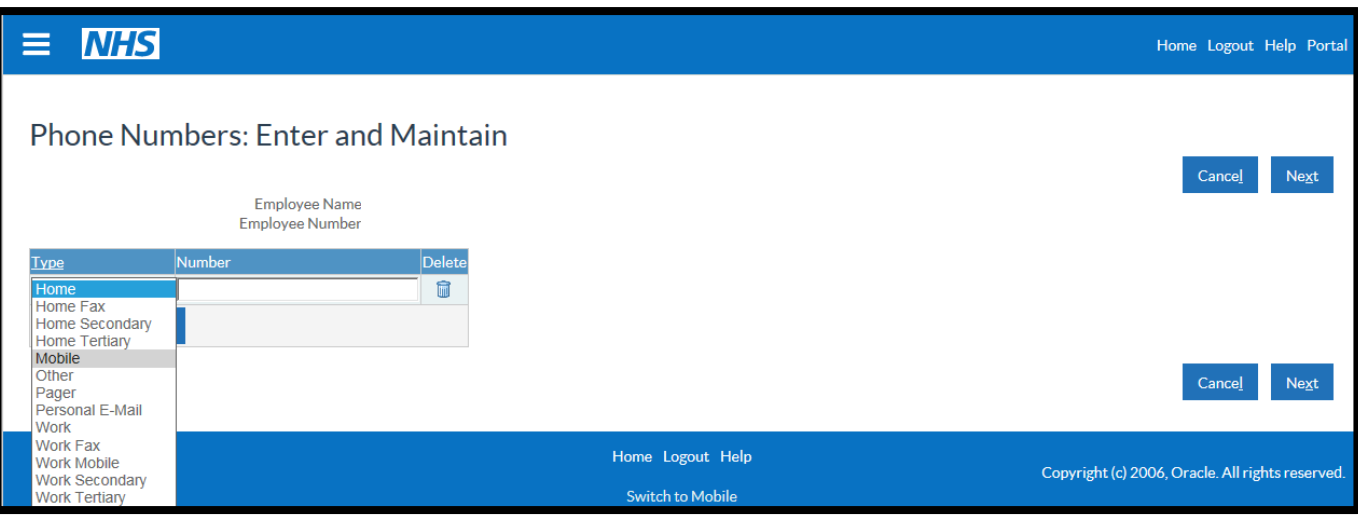

5. The system will then take you to a summary page, if you are happy click on submit.